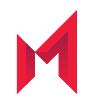

# MobileIron Standalone Sentry 9.12.0 Installation Guide

for MobileIron Core and MobileIron Cloud

Revised: February 15, 2021

Copyright © 2016 - 2021 MobileIron, Inc. All Rights Reserved.

Any reproduction or redistribution of part or all of these materials is strictly prohibited. Information in this publication is subject to change without notice. MobileIron, Inc. does not warrant the use of this publication. For some phone images, a third-party database and image library, Copyright © 2007-2009 Aeleeta's Art and Design Studio, is used. This database and image library cannot be distributed separate from the MobileIron product.

"MobileIron," the MobileIron logos and other trade names, trademarks or service marks of MobileIron, Inc. appearing in this documentation are the property of MobileIron, Inc. This documentation contains additional trade names, trademarks and service marks of others, which are the property of their respective owners. We do not intend our use or display of other companies' trade names, trademarks or service marks to imply a relationship with, or endorsement or sponsorship of us by, these other companies.

# <span id="page-3-0"></span>**Contents**

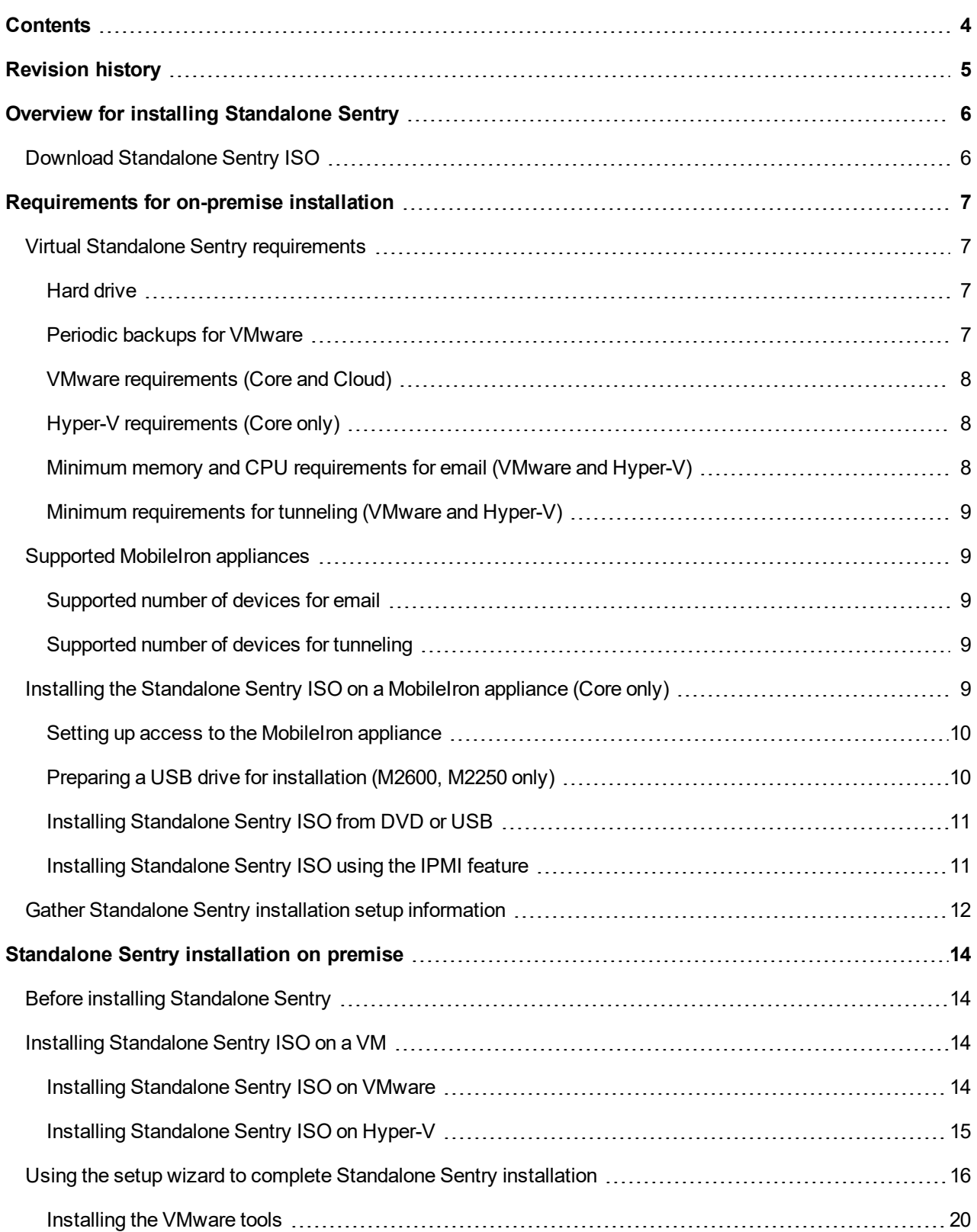

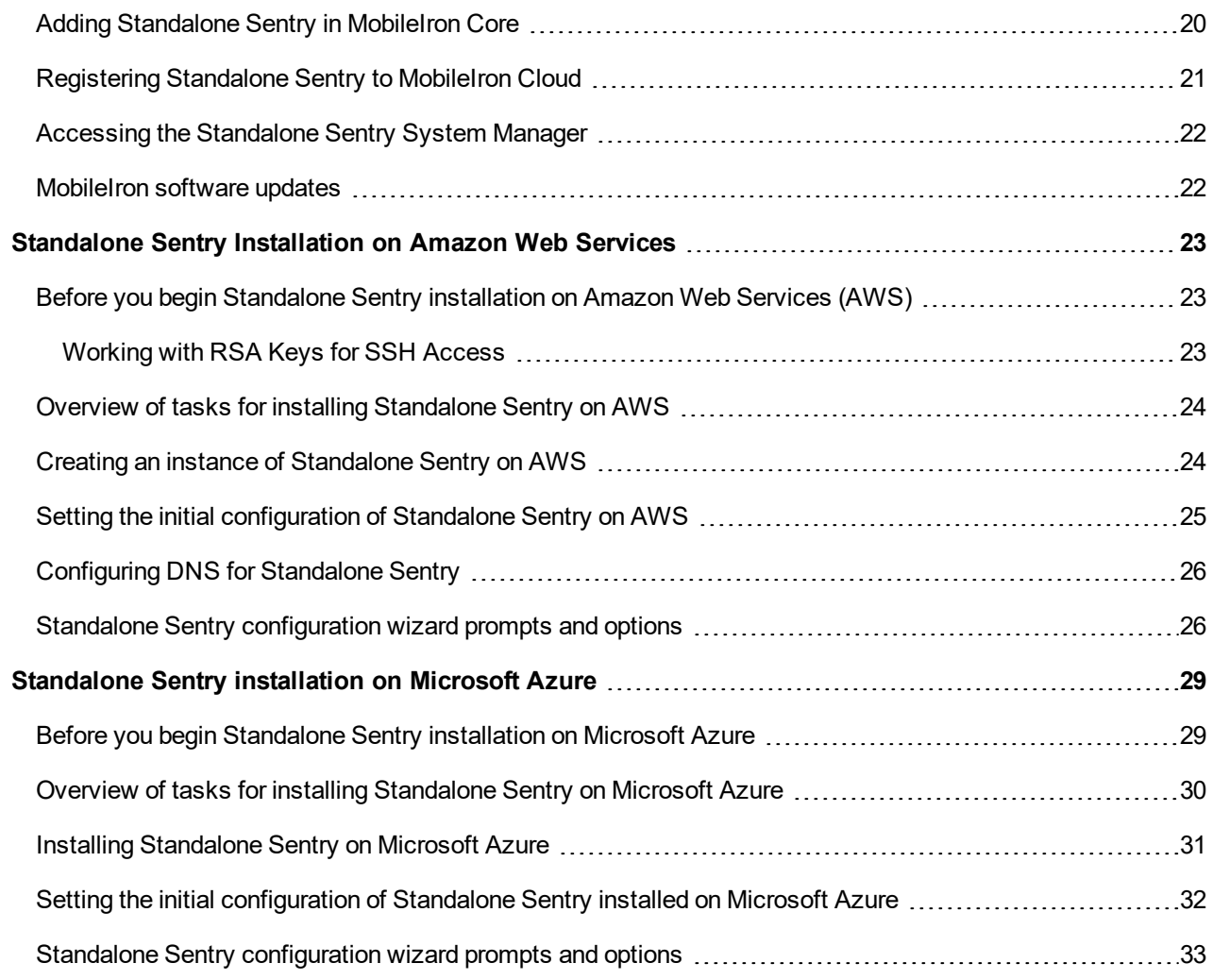

# <span id="page-4-0"></span>Revision history

TABLE 1. REVISION HISTORY

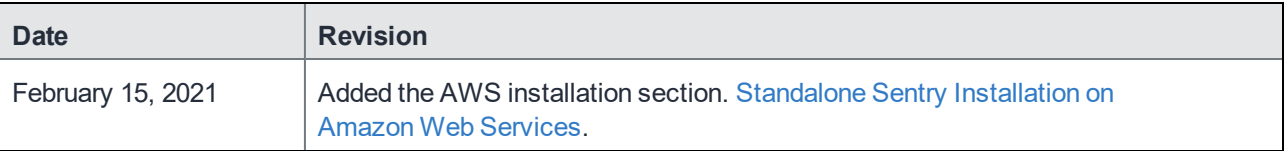

# <span id="page-5-0"></span>Overview for installing Standalone Sentry

This guide provides you with the information required to install Standalone Sentry. Standalone Sentry is a component of a MobileIron deployment. A Standalone Sentry deployment requires that you have already installed one of the MobileIron Enterprise Mobility Management (EMM) platforms, MobileIron Core or MobileIron Cloud. With input from MobileIron Core or MobileIron Cloud, Standalone Sentry does the following:

- Standalone Sentry configured for ActiveSync protects the ActiveSync server from wrongful access from devices.
- Standalone Sentry configured for AppTunnel provides authenticated apps secure access to the backend resource.

The installation instructions assume that you have already installed either MobileIron Core or MobileIron Cloud.

If your MobileIron deployment uses MobileIron Core, refer to the On-Premise Installation Guide for your Core version for information about setting up and installing MobileIron Core. The On-Premise Installation Guide includes information about customer resources, deployment checklists, and firewall rules.

If your MobileIron deployment uses MobileIron Cloud, the Setup Wizard takes you through the initial setup. You can also refer to the *MobileIron Cloud Getting Started: Basic Setup* document and the online help available with MobileIron Cloud. Ensure that port 443 inbound is open. See MobileIron Cloud Architecture and Port [Requirements](https://help.mobileiron.com/s/article-detail-page?Id=kA134000000Qy4wCAC) for more information.

## <span id="page-5-1"></span>Download Standalone Sentry ISO

For information about downloading the Standalone Sentry ISO see the *MobileIron Standalone Sentry Release and Upgrade Notes* for your release*.*

**1**

# <span id="page-6-0"></span>Requirements for on-premise installation

You can set up Standalone Sentry on a virtual machine (VM) or a MobileIron physical appliance. However, Standalone Sentry setup on a physical appliance is supported only for MobileIron Core deployment. Standalone Sentry setup on a VM is supported for both MobileIron Core and MobileIron Cloud deployments.

The following provide the requirements for an on-premise Standalone Sentry installation and contains the following sections:

Virtual Standalone Sentry [requirements](#page-6-1) Supported MobileIron [appliances](#page-8-1) Installing the [Standalone](#page-8-4) Sentry ISO on a MobileIron appliance (Core only) Gather [Standalone](#page-11-0) Sentry installation setup information

### <span id="page-6-1"></span>Virtual Standalone Sentry requirements

If you are installing Standalone Sentry on a virtual machine (VM), ensure that the minimum requirements are met.

NOTE: Standalone Sentry tunesitssettings based on the available resources.

The following describe the minimum requirements for setting up Standalone Sentry on a VM:

- [Hard](#page-6-2) drive
- Periodic [backups](#page-6-3) for VMware
- VMware [requirements](#page-7-0) (Core and Cloud)
- Hyper-V [requirements](#page-7-1) (Core only)
- Minimum memory and CPU [requirements](#page-7-2) for email (VMware and Hyper-V)
- <span id="page-6-2"></span>• Minimum [requirements](#page-8-0) for tunneling (VMware and Hyper-V)

### Hard drive

MobileIron recommends the following:

- Configuring only one hard drive on the virtual machine.
- Since system performance is directly related to hard disk drive performance, use only high-performance tier 1 storage products.

### <span id="page-6-3"></span>Periodic backups for VMware

MobileIron recommends the following:

- Take periodic .vmdk backups of your MobileIron Virtual Appliance as part of your system maintenance.
- Use VMware VCB or another VMware-supported backup system.
- A backup of the full virtual disk is recommended; VMware snapshots are not sufficient.

### <span id="page-7-0"></span>VMware requirements (Core and Cloud)

Confirm the following requirements before setting up Standalone Sentry on VMware:

- Download link or package (ISO) from MobileIron Support: <https://support.mobileiron.com/support/CDL.html>
- VMware ESXi 5.1/5.5, ESXi 6, ESXi 6.5
- 64-bit VM
- Network adapter:
	- E1000
	- VMXNET3
- VM OS Type: CentOS 6 (64-bit), Other Linux (64-bit), Red Hat Enterprise Linux 6 (64-bit) This setting is intended to ensure successful installation; it does not imply that MobileIron distributes Red Hat.
- CPU Settings:
	- Shares: Normal
	- Reservation: 900MHz
	- Limit: Unlimited (maximum assigned)

NOTE: MobileIron supports LSI logic SAS or Parallel SCSI controllers; para-virtualized controllers are not supported at this time. Only E1000 and VMXNET3 network adapters are supported.

### <span id="page-7-1"></span>Hyper-V requirements (Core only)

Confirm the following requirements before setting up Standalone Sentry on Hyper-V:

- Hyper-V version
	- Microsoft Hyper-V Server 2008 R2, or Microsoft Hyper-V Server 2012 R2
- 64-bit VM
- Network adapter

<span id="page-7-2"></span>NOTE: Microsoft Hyper-V Server 2008 requireslegacy network adapter.

### Minimum memory and CPU requirements for email (VMware and Hyper-V)

The following table shows VM memory and CPU requirements depending on the number of devices your Standalone Sentry supports for email:

TABLE 2. MINIMUM MEMORY AND CPU REQUIREMENTS FOR EMAIL (VMWARE AND HYPER-V)

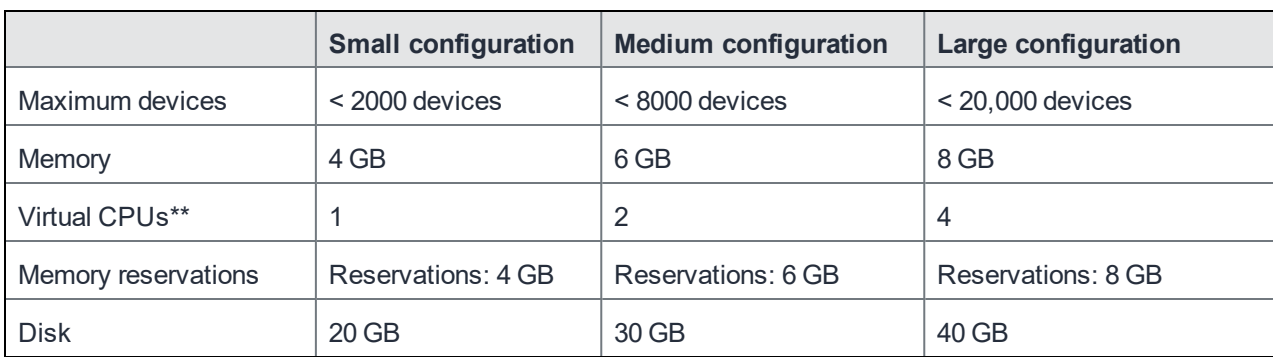

### <span id="page-8-0"></span>Minimum requirements for tunneling (VMware and Hyper-V)

<span id="page-8-1"></span>To calculate the requirements for AppTunnel, see Sizing Calculator for the Access and [AppTunnel](https://help.mobileiron.com/s/article-detail-page?Id=kA134000000QxxBCAS) Sentry.

## Supported MobileIron appliances

The following provide the MobileIron appliances supported and the number of devices supported for emails and app tunnels for an appliance:

- [Supported](#page-8-2) number of devices for email.
- <span id="page-8-2"></span>[Supported](#page-8-3) number of devices for tunneling.

### Supported number of devices for email

The following table summarizes capacity of supported devices (email only) for physical Standalone Sentry models:

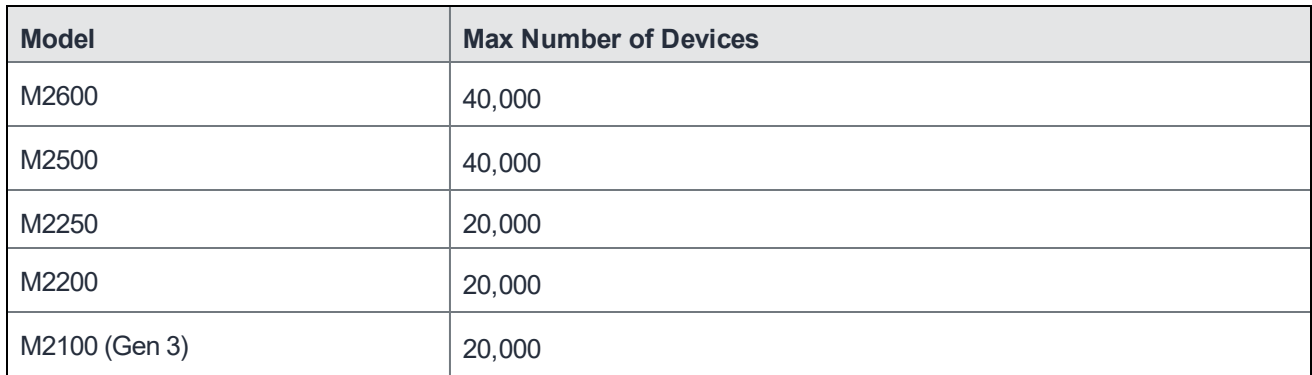

TABLE 3. MAXIMUM NUMBER OF DEVICES SUPPORTED FOR EMAIL (HARDWARE)

### <span id="page-8-3"></span>Supported number of devices for tunneling

<span id="page-8-4"></span>To calculate the requirements for AppTunnel, see Sizing Calculator for the Access and [AppTunnel](https://help.mobileiron.com/s/article-detail-page?Id=kA134000000QxxBCAS) Sentry.

# Installing the Standalone Sentry ISO on a MobileIron appliance (Core only)

You can install a Standalone Sentry ISO on a MobileIron appliance using a DVD or USB drive. The following describe the preparation and installation:

- 1. Setting up access to the [MobileIron](#page-9-0) appliance
- 2. Preparing a USB drive for [installation](#page-9-1) (M2600, M2250 only)
- 3. Installing [Standalone](#page-10-0) Sentry ISO from DVD or USB OR

Installing [Standalone](#page-10-1) Sentry ISO using the IPMI feature

### <span id="page-9-0"></span>Setting up access to the MobileIron appliance

NOTE: Standalone Sentry setup on a MobileIron appliance is not supported for MobileIron Cloud.

If you are installing the Standalone Sentry ISO on a MobileIron physical appliance, you need to set up access to the console. You can use a PC or remote console system.

NOTE: If using a PC, make sure it has a terminal program, such as Putty or HyperTerminal.

#### **Procedure**

- 1. Connect a console cable to the DB-9 port on the back of the appliance.
- 2. Connect a serial cable to a PC or remote console system.

#### **Next steps**

- If you are installing the Standalone Sentry ISO on a M2600 appliance using a USB drive, go to [Preparing](#page-9-1) a USB drive for [installation](#page-9-1) (M2600, M2250 only) for instructions on how to prepare the USB drive.
- If you are installing the Standalone Sentry ISO using a DVD go to Installing [Standalone](#page-10-0) Sentry ISO from DVD or [USB](#page-10-0) for the installation steps.
- If you are installing the Standalone Sentry ISO using the IPMI feature, go to Installing [Standalone](#page-10-1) Sentry ISO using the IPMI [feature](#page-10-1) .

#### **Related topics**

For initial configuration for Standalone Sentry, go to Using the setup wizard to complete [Standalone](#page-15-0) Sentry [installation](#page-15-0). Follow the steps to configure the Standalone Sentry.

### <span id="page-9-1"></span>Preparing a USB drive for installation (M2600, M2250 only)

The M2600 appliance does not come with a DVD-ROM drive. You will need to use a USB drive instead. The following describes how to prepare a bootable USB drive. Do these steps only if you are using a USB drive to install the Standalone Sentry ISO on an M2600 or M2250 appliance.

NOTE: You also have the option to install the Standalone Sentry ISO using IPMI. Follow the stepsin Installing [Standalone](#page-10-1) Sentry ISO using the IPMI feature to install the Standalone Sentry ISO on the M2600 appliance.

#### **Before you begin**

Ensure that the USB flash drive meets the following minimum requirements:

- USB Standard 2 or 3
- USB Connector Type-A
- Minimum size 2 GB

#### **Procedure**

- 1. Insert a USB drive into a Windows PC.
- Use a USB drive with a minimum of 2GB storage space.
- 2. Download the Standalone Sentry ISO image to the same PC from the MobileIron Support site.
- 3. Download a third-party bootable USB creation tool to the same PC to create a bootable USB drive.

You can download one from [https://rufus.akeo.ie/.](https://rufus.akeo.ie/)

- 4. Run the tool and provide the following information when asked in the tool wizard:
	- Location of ISO.
	- Location of USB drive.
	- Volume label name for the USB drive.
	- You must use **MOBILEIRON** as the volume label name.
- 5. Complete the wizard to create a bootable USB drive.

#### **Next steps**

See Installing [Standalone](#page-10-0) Sentry ISO from DVD or USB for the installation steps.

<span id="page-10-0"></span>NOTE: Select hw-usb-install when the installation program begins.

### Installing Standalone Sentry ISO from DVD or USB

The following steps describe the installation of the Standalone Sentry ISO.

#### **Before you begin**

- Set up access to the MobileIron appliance as described in Setting up access to the [MobileIron](#page-9-0) appliance.
- Download the Standalone Sentry ISO from the MobileIron software download site. See the release notes for links to the latest version.
- If you are installing on a M2600 appliance, do the steps described in Preparing a USB drive for [installation](#page-9-1) [\(M2600,](#page-9-1) M2250 only).

#### **Procedure**

- 1. Insert the DVD or USB (containing the Standalone Sentry ISO image) into the appliance. USB installation is available only on the M2600 appliance.
- 2. Wait for the appliance to reboot for the installation program to begin after a few minutes.

#### **Next steps**

See Using the setup wizard to complete [Standalone](#page-15-0) Sentry installation, for information on using the installation wizard.

### <span id="page-10-1"></span>Installing Standalone Sentry ISO using the IPMI feature

The MobileIron appliance comes with the Intelligent Platform Management Interface (IPMI) module. Log in to the module remotely to install the Standalone Sentry ISO.

#### **Before you begin**

- Assign an IP address and user name and password to the IPMI module.
- Download the Standalone Sentry ISO from the MobileIron software download site. See the release notes for links to the latest version.

#### **Procedure**

1. Log in to the IPMI module from a browser.

- 2. Go to **Remote Control > Console** Redirection.
- 3. Click **Launch Console**. A .jnlp file downloads.
- 4. Click on the downloaded .jnlp file. The JViewer console opens up.
- 5. On the JViewer console, go to **Device > Redirect ISO**.
- 6. Navigate to the location of the Standalone Sentry ISO.
- 7. Select the Standalone Sentry ISO and click **Open**.
- 8. On the IPMI module, go to **Remote Control > Virtual Front Panel**.
- 9. Click **Reset** to reboot the MobileIron appliance with the Sentry ISO. After the image is installed, on the JViewer console, the Sentry installation welcome screen and prompts display.

Select the appropriate installation option.

#### **Next steps**

Go to Using the setup wizard to complete [Standalone](#page-15-0) Sentry installation. Follow the steps to do the initial configuration of Standalone Sentry.

## <span id="page-11-0"></span>Gather Standalone Sentry installation setup information

The Standalone Sentry installation uses a wizard for an easier process. Before using this wizard, it could be useful to gather the necessary information you will need to input into the wizard. Use the following worksheet to gather this information.

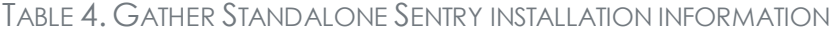

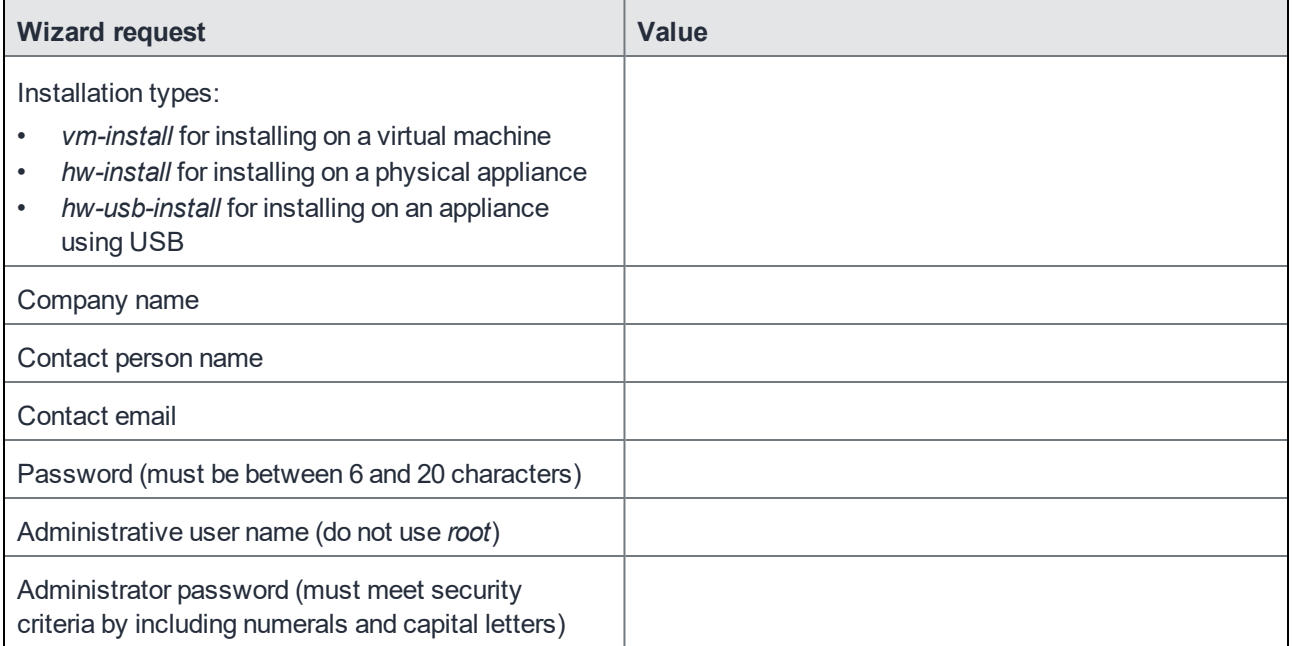

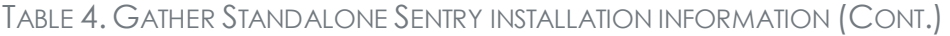

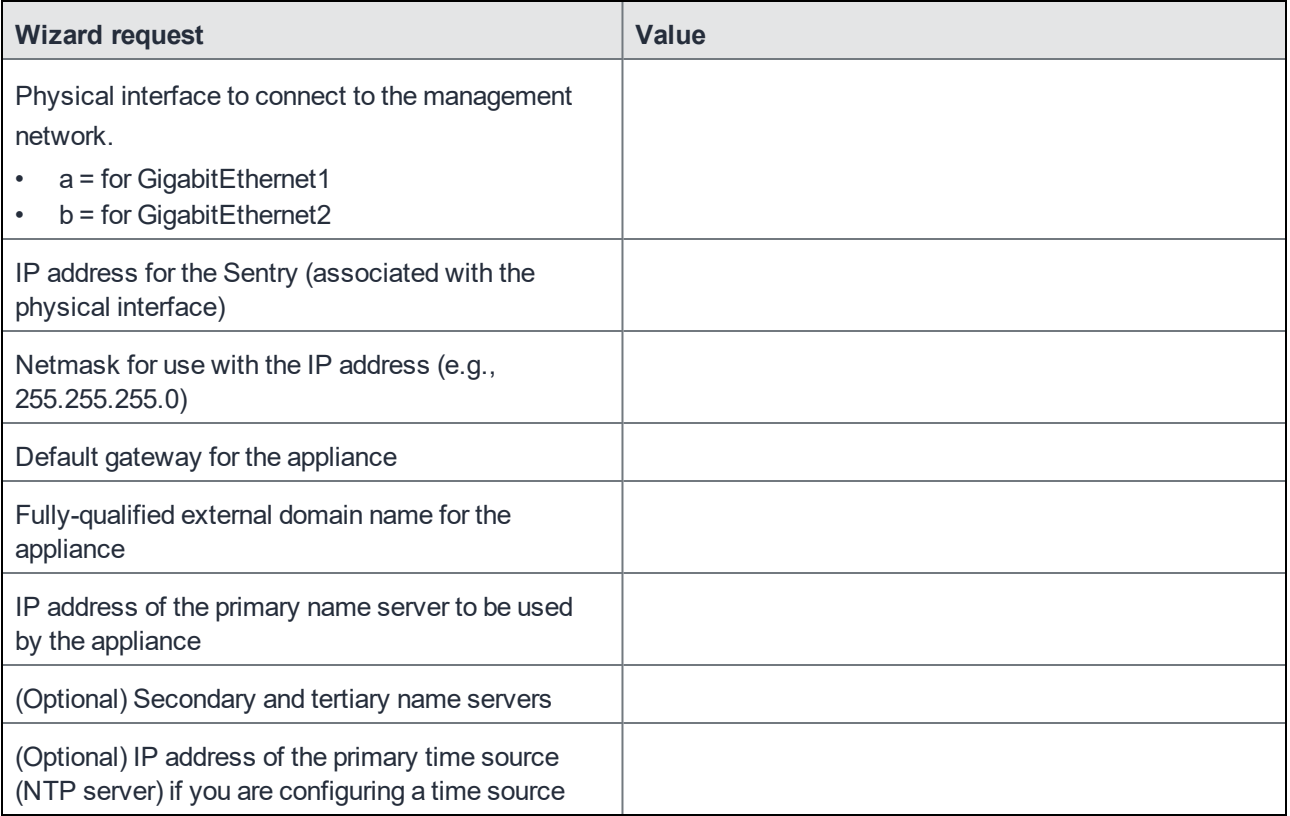

# <span id="page-13-0"></span>Standalone Sentry installation on premise

The following describes how to install Standalone Sentry on premise:

Before installing [Standalone](#page-13-1) Sentry Installing [Standalone](#page-13-2) Sentry ISO on a VM Using the setup wizard to complete [Standalone](#page-15-0) Sentry installation Adding [Standalone](#page-19-1) Sentry in MobileIron Core [Registering](#page-20-0) Standalone Sentry to MobileIron Cloud Accessing the [Standalone](#page-21-0) Sentry System Manager [MobileIron](#page-21-1) software updates

### <span id="page-13-1"></span>Before installing Standalone Sentry

- Ensure that DNS is set up to direct Standalone Sentry to a valid internal IP address when it looks up the FQDN of MobileIron EMM.
- NOTE: If you did not set up the DNS before installing the Sentry, then after the initial Sentry setup, you must add a Host entry in the Sentry System Manager. To add a host, in the Sentry System Manager, go to **Settings > Static Hosts**.
- Create a VM that meets the specifications recommended by MobileIron. See Virtual Standalone Sentry [requirements](#page-6-1) for specifications. The Standalone Sentry installation will complete the installation based on the resources you have configured; the installation script does not provide an opportunity to select a deployment size (i.e., small, medium, etc.).
- NOTE: Failing to size the VM according to the minimum specification resultsin a daily error message in the System log.
- Standalone Sentry installation uses a wizard for an easier process. Before using this wizard, MobileIron recommends gathering the necessary information needed to input into the wizard. See Gather [Standalone](#page-11-0) Sentry installation setup [information](#page-11-0).
- You must have already deployed either MobileIron Core or MobileIron Cloud. Standalone Sentry installation on premise is supported for MobileIron Core and MobileIron Cloud.

### <span id="page-13-2"></span>Installing Standalone Sentry ISO on a VM

The following provide the steps for installing the Standalone Sentry ISO on a virtual machine (VM):

- Installing [Standalone](#page-13-3) Sentry ISO on VMware
- Installing [Standalone](#page-14-0) Sentry ISO on Hyper-V
- <span id="page-13-3"></span>• Installing [Standalone](#page-13-2) Sentry ISO on a VM

### Installing Standalone Sentry ISO on VMware

This section provides instructions on how to download the Standalone Sentry ISO to VMware.

М

#### **Procedure**

- 1. Place the ISO distribution in an existing vSphere datastore.
- 2. In the vSphere Client, select the **Edit Settings** option for the VM you created.

#### FIGURE 1. VIRTUAL MACHINE IN VMWARE

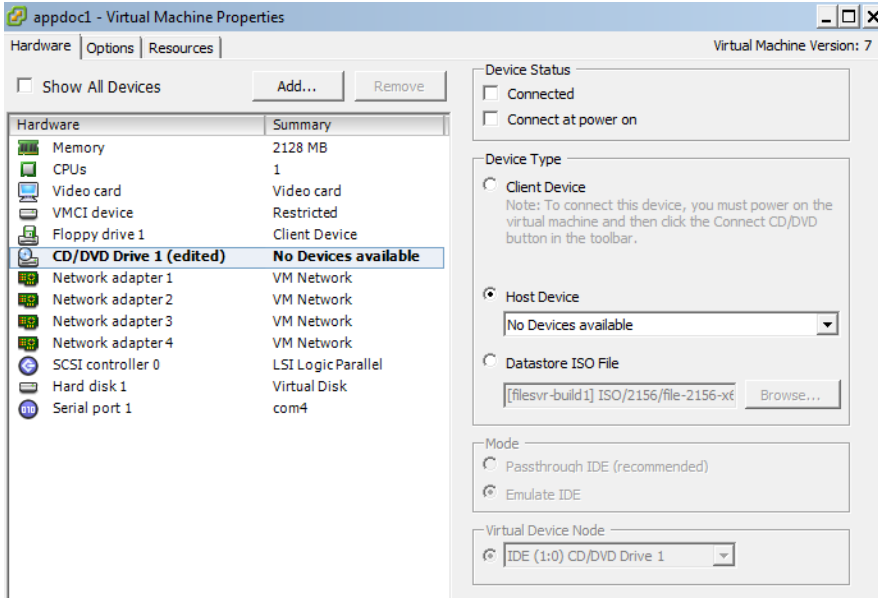

- 3. Select **Datastore ISO File**.
- 4. Click **Browse** to select the Sentry ISO distribution.
- 5. Make sure the "Connected" and "Connect at power on" options in the Virtual Machine Properties screen **are selected.**
- 6. Select **Host Device**.
- 7. Click **OK**.
- 8. Power on the VM.

The VM automatically installs and reloads after a few minutes, and the installation program starts. See [Using](#page-15-0) the setup wizard to complete [Standalone](#page-15-0) Sentry installation for the next steps.

### <span id="page-14-0"></span>Installing Standalone Sentry ISO on Hyper-V

This section provides instructions on how to download the Standalone Sentry ISO to Hyper-V.

#### **Procedure**

- <span id="page-14-1"></span>1. Log into your Windows server.
- 2. From a web browser, download the ISO to the VM datastore.

FIGURE 2. VIRTUAL MACHINE IN HYPER-V MANAGER

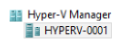

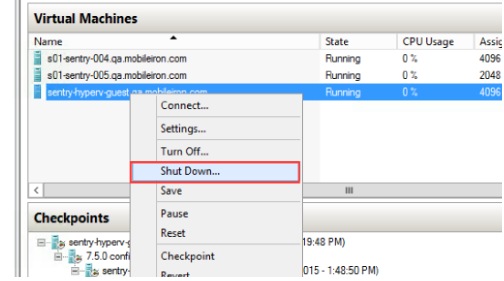

- 3. In the Hyper-V Manager, select the Virtual Machine (VM) and shut it down by right clicking on the VM and clicking **Shutdown**.
- 4. Right-click on the VM and click on Settings.

FIGURE 3. LOCATION OF THE IMAGE FILE

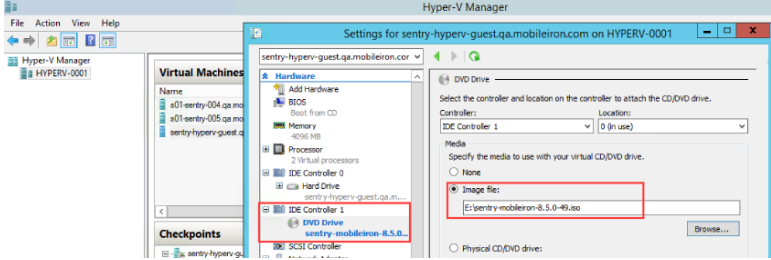

- 5. Click on DVD Drive and select **Image file**.
- 6. Enter the location of the image file you downloaded in From a web browser, [download](#page-14-1) the ISO to the VM [datastore.](#page-14-1)
- 7. Right-click on the VM and click on **Start** to start the installation. See Using the setup wizard to complete [Standalone](#page-15-0) Sentry installation for the next steps.

# <span id="page-15-0"></span>Using the setup wizard to complete Standalone Sentry installation

When you first boot the Standalone Sentry you automatically open the installation setup wizard. The Welcome screen is shown. Use the information gathered in the worksheet (Gather [Standalone](#page-11-0) Sentry installation setup [information](#page-11-0)) to complete the Standalone Sentry installation steps.

#### **Procedure**

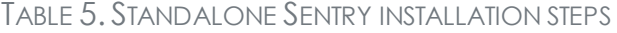

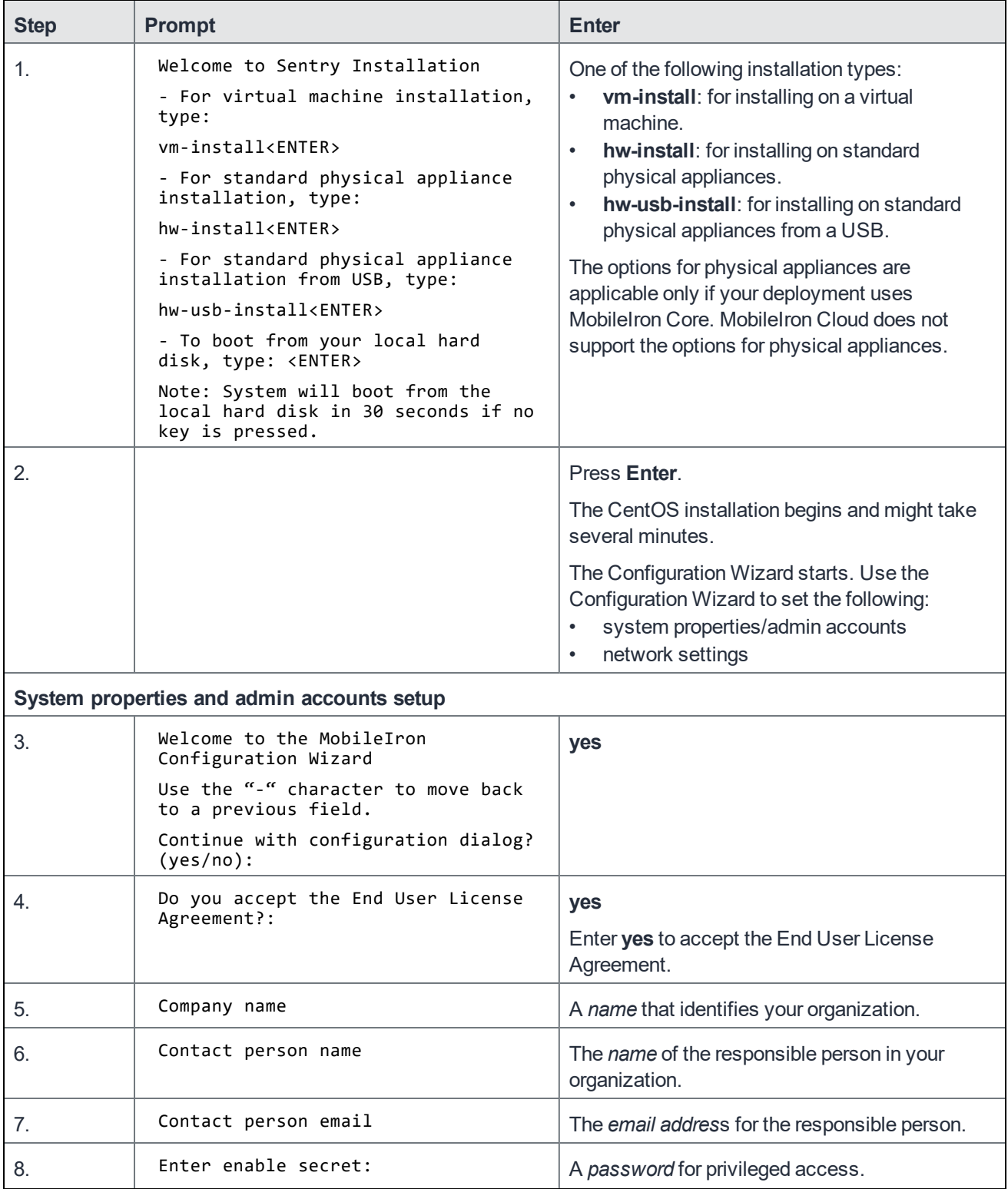

| <b>Step</b>          | <b>Prompt</b>                                                                                                    | <b>Enter</b>                                                                                                    |  |  |
|----------------------|----------------------------------------------------------------------------------------------------|----------------------------------------------------------------------------------------------------|--|--|
|                      |                                                                                                    | The password must be alphanumeric and<br>contain 6-20 characters.                                                      |  |  |
| 9.                   | Enter enable secret (confirm):                                                                                                    | Re-enter the password you just set.                                                                                    |  |  |
| 10.                  | Administrator User Name:                                                                                                    | User name for the Sentry administrator.                                                                                |  |  |
| 11.                  | Administrator Password                                                                                                    | Password for the Sentry administrator.                                                                                 |  |  |
| 12.                  | Administrator Password (confirm)                                                                                                    | Re-enter the password you just set.                                                                                    |  |  |
| <b>Network setup</b> |                                                                                                    |                                                                                                    |  |  |
| 13.                  | Available network interfaces:<br>a) GigabitEthernet1<br>b) GigabitEthernet2<br>Select the interface that will be<br>used to connect to<br>the management network: | The letter for the physical interface you want to<br>use.                                                              |  |  |
| 14.                  | IP address:                                                                                                    | The IP address for this system.                                                                                        |  |  |
|                      |                                                                                                    | The IP address will be associated with the<br>physical interface you selected.                                         |  |  |
| 15.                  | Netmask:                                                                                                    | The subnet mask associated with the IP<br>address you just entered.                                                    |  |  |
| 16.                  | Default Gateway:                                                                                                    | The default gateway address for this system.                                                                           |  |  |
| 17.                  | External Hostname (Fully-Qualified<br>Domain Name):                                                                                                    | The fully-qualified domain name for this system.                                                                       |  |  |
| 18.                  | Default domain:                                                                                                    | The default domain for this system.                                                                                    |  |  |
| 19.                  | Name server 1:                                                                                                    | The IP address for the primary DNS name<br>server to be used by the appliance.                                         |  |  |
| 20.                  | Name server 2:                                                                                                    | (Optional) The IP address of a secondary name<br>server, or press Enter if you have finished<br>entering name servers. |  |  |
| 21.                  | Name server 3:                                                                                                    | (Optional) The IP address of a tertiary name<br>server, or press Enter if you have finished<br>entering name servers.  |  |  |
| 22.                  | Enable remote shell access via SSH<br>$(yes/NO)$ :                                                                                                    | yes to enable remote access via SSH.                                                                                   |  |  |
| 23.                  | Configure NTP? (yes/no):                                                                                                    | yes to enable an NTP service and specify time<br>sources.                                                              |  |  |

TABLE 5. STANDALONE SENTRY INSTALLATION STEPS (CONT.)

| <b>Step</b>    | <b>Prompt</b>                                                    | <b>Enter</b>                                                                                                    |
|----------------|------------------------------------------------------------------|----------------------------------------------------------------------------------------------------|
|                |                                                                  | MobileIron recommends that you configure at<br>least one time source to ensure proper<br>synchronization of time-based tasks.                                                                                          |
|                |                                                                  | Enter no, if you do not want to set up an NTP<br>server. You will be prompted to set the system<br>clock.                                                                                                    |
| a.             | NTP server 1 hostname or address:                                | the <i>hostname or IP address</i> of a time source if<br>you entered yes for configuring NTP.                                                                                                    |
|                |                                                                  | If you entered no for configuring NTP, you are<br>prompted to set the system clock.<br>Use HH: MM: SS as the format for the time<br>$\bullet$<br>you enter.<br>Use DD MM YYYY as the format for the<br>date you enter. |
| b.             | NTP server 2 hostname or address:                                | the hostname or IP address of a secondary NTP<br>server, or press Enter if you are finished<br>entering NTP servers.                                                                                                   |
| C <sub>1</sub> | NTP server 3 hostname or address:                                | the hostname or IP address of a tertiary NTP<br>server, or press Enter if you are finished<br>entering NTP servers.                                                                                                    |
| 24.            | Commit this config?                                              | review the output.                                                                                                    |
|                |                                                                  | Enter yes to save the changes.                                                                                                    |
| <b>Reload</b>  |                                                                  |                                                                                                    |
| 25.            | Standalone Sentry command line<br>interface (CLI) command prompt | reload to complete the installation.                                                                                                    |
|                |                                                                  | Enter yes and yes again.                                                                                                    |
|                |                                                                  | The installation script continues, displaying<br>status on the console. This may take several<br>minutes.                                                                                                    |
|                |                                                                  | Ignore the following message unless the<br>installation fails to complete:                                                                                                    |
|                |                                                                  | Unable to connect to MICS service                                                                                                    |

TABLE 5. STANDALONE SENTRY INSTALLATION STEPS (CONT.)

#### **Next steps**

- <sup>l</sup> (Optional) If needed, once the installation is complete, install the VMware tools. See [Installing](#page-19-0) the VMware [tools](#page-19-0).
- Standalone Sentry configuration is done in the EMM platform you have deployed. Depending on whether you have deployed MobileIron Core or MobileIron Cloud, you will either add or register Standalone Sentry.

| <b>EMM</b>              | <b>Next Steps</b>                                                                                                    |
|-------------------------|----------------------------------------------------------------------------------------------------|
| <b>MobileIron Core</b>  | For Mobilelron Core deployments, configure Standalone Sentry in the<br>Mobilelron Core Admin Portal. See Adding Standalone Sentry in Mobilelron<br>Core. |
| <b>MobileIron Cloud</b> | For Mobilelron Cloud deployments, register Standalone Sentry. See<br>Registering Standalone Sentry to MobileIron Cloud.                                  |

TABLE 6. CONFIGURE STANDALONE SENTRY

### <span id="page-19-0"></span>Installing the VMware tools

Install the VMware tools.

#### **Procedure**

- 1. In the vSphere Client, right-click on the VM.
- 2. Navigate to **Guest > Install/Upgrade VMware Tools**.

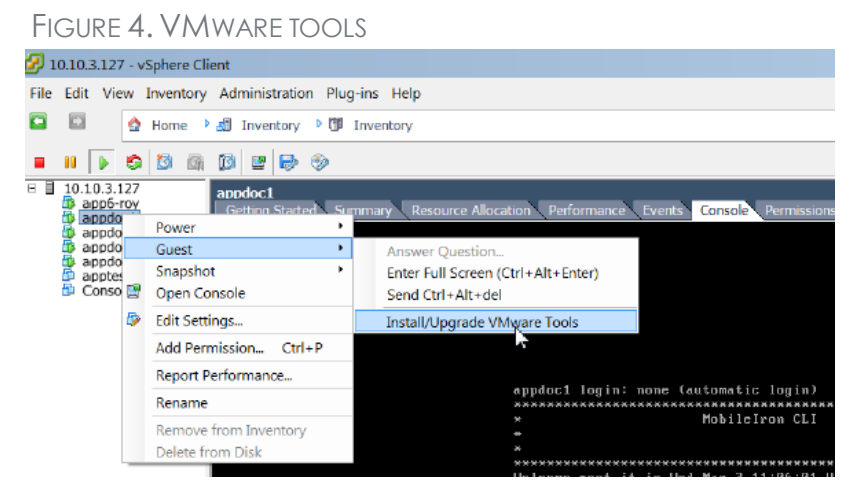

- 3. At the prompt in the the MobileIron CLI screen, enter enable.
- 4. Enter the password when prompted.
- 5. Enter the following command:

install rpm cdrom

- 6. Select an rpm when prompted.
- 7. Enter the number for VMwareTools package.

# <span id="page-19-1"></span>Adding Standalone Sentry in MobileIron Core

This procedure only applies to MobileIron Core deployments.

Add Standalone Sentry in MobileIron Core and then configure the ActiveSync or AppTunnel settings for the Standalone Sentry.

#### **Procedure**

- 1. Log into the Admin Portal.
- 2. Go to **Services > Sentry** in the Admin Portal.
- 3. Select **Add New > Standalone Sentry**.
- 4. Edit the settings to configure Standalone Sentry as necessary.
- 5. Click **Save > OK**.

#### **Related topics**

- For information about how to configure Standalone Sentry for ActiveSync, AppTunnel, and Kerberos Key Distribution Center Proxy (KKDCP), see the MobileIron Sentry Guide for MobileIron Core.
- Accessing the [Standalone](#page-21-0) Sentry System Manager.
- <span id="page-20-0"></span>• [MobileIron](#page-21-1) software updates .

# Registering Standalone Sentry to MobileIron Cloud

This procedure only applies to MobileIron Cloud deployments.

After installing Standalone Sentry, register the Standalone Sentry with MobileIron Cloud. You register Standalone Sentry from the Standalone Sentry command line interface.

#### **Procedure**

- 1. At the Standalone Sentry command line prompt, enter enable.
- 2. Enter the enable privileged password.
- 3. Enter configure terminal.
- 4. Enter registration *<user>*.

*<user>* is the username (name@email\_server.com) of the MobileIron Cloud tenant admin.

- 5. Enter the tenant admin password when prompted.
- 6. Enter end.
- 7. Enter show registration status.
- 8. Confirm that the registration was successful.

```
The output of show registration status provides information whether or not the registration was
successful.
Example:
sentry# show registration status
Sentry registration has been completed.
Registered successfully on Thu Feb 16 02:07:06 UTC 2017
User name used for registration: admin@sentry.yourcompany.com
sentry#
```
#### **Next steps**

Create a profile for Standalone Sentry in MobileIron Cloud.

#### **Related topics**

- For information on how to create a profile for Standalone Sentry and configure Standalone Sentry for ActiveSync and AppTunnel, see the MobileIron Sentry Guide for MobileIron Cloud.
- Accessing the [Standalone](#page-21-0) Sentry System Manager.
- <span id="page-21-0"></span>[MobileIron](#page-21-1) software updates.

# Accessing the Standalone Sentry System Manager

You use the Standalone Sentry System Manager to configure and update the Standalone Sentry network settings such as, host name, network address, interfaces, and routes. You also use the Standalone Sentry System Manager to manage portal certificates and access logs for troubleshooting.

#### **Procedure**

- 1. Open a supported browser.
- 2. Enter the URL and port number for the Sentry: https:<sentry\_hostname>:8443/mics
- 3. Enter the credentials set during installation of the Sentry.
- 4. Click **LOGIN** to open the Standalone Sentry System Manager home screen.

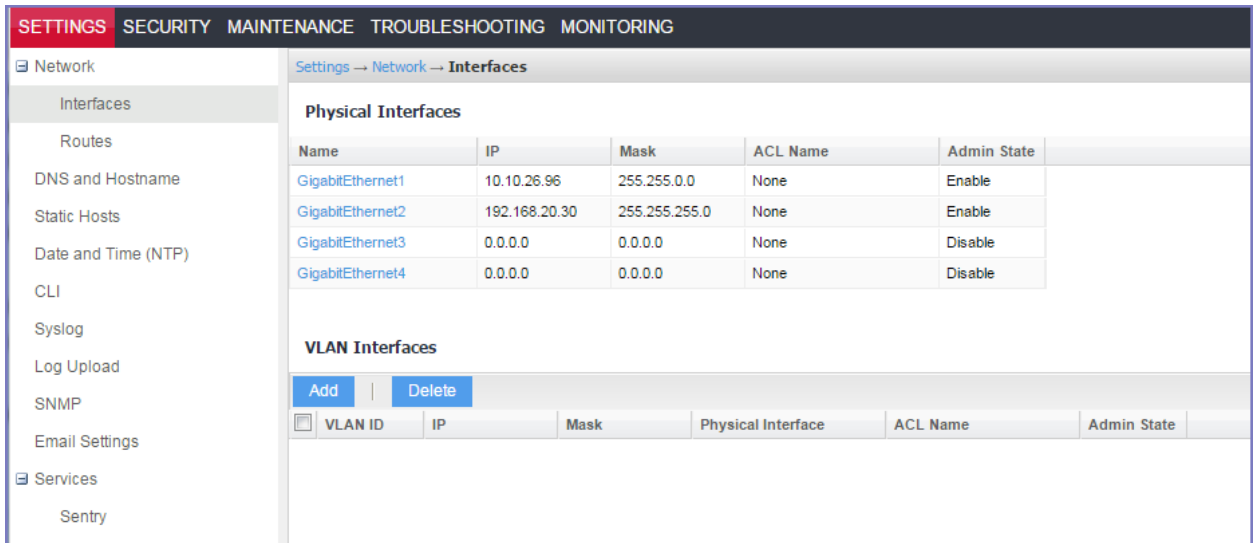

#### FIGURE 5. STANDALONE SENTRY SYSTEM MANAGER HOME SCREEN

## <span id="page-21-1"></span>MobileIron software updates

See the *MobileIron Standalone Sentry Release and Upgrade Notes*, for the specific release, for information on supported upgraded paths and other upgrade related information specific to that release. The *MobileIron Standalone Sentry Release and Upgrade Notes* also provides references for upgrade instructions. For the software upgrade procedure, see the *MobileIron Sentry Guide*.

# <span id="page-22-0"></span>Standalone Sentry Installation on Amazon Web Services

The following describe how to install Standalone Sentry on Amazon Web Services (AWS):

Before you begin [Standalone](#page-22-1) Sentry installation on Amazon Web Services (AWS) Overview of tasks for installing [Standalone](#page-23-0) Sentry on AWS Creating an instance of [Standalone](#page-23-1) Sentry on AWS Setting the initial [configuration](#page-24-0) of Standalone Sentry on AWS [Configuring](#page-25-0) DNS for Standalone Sentry Standalone Sentry [configuration](#page-25-1) wizard prompts and options

# <span id="page-22-1"></span>Before you begin Standalone Sentry installation on Amazon Web Services (AWS)

Before you install Standalone Sentry on Amazon Web Services (AWS), ensure the following:

- You have a MobileIron EMM deployed.
- You have an AWS account.
- Ports 22 and 443 inbound are open.
- The following minimum memory and CPU requirements are available for Standalone Sentry. The table lists t2.medium type configuration offered by AWS that maps to the Standalone Sentry small configuration size.

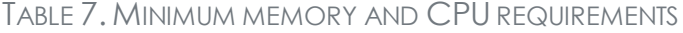

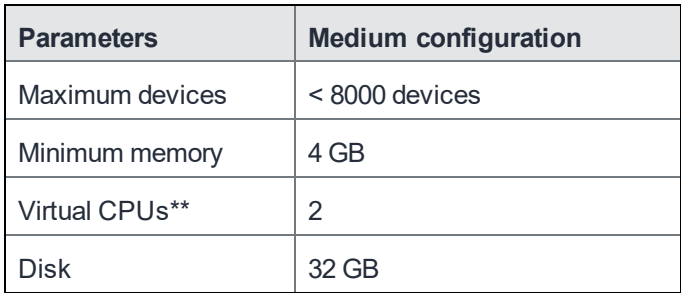

- The Standalone Sentry medium configuration size maps to the t2.large type offered by AWS.
- To access the Standalone Sentry System Manager, you have enabled port 8443 or TCP port on AWS security group.
- <span id="page-22-2"></span>• Site-to-site VPN is enabled between MobileIron Core and AWS.

### Working with RSA Keys for SSH Access

The RSA keys are a pair of public and private keys known as a key pair. You can generate RSA keys or use the existing RSA keys for SSH Access. The following procedure provides steps to create and use the key pairs. If you

#### already have a key pair generated, then skip steps a, b, and c.

NOTE: To create new key pair using Amazon EC2, see Creating a Key Pair in http://docs.aws.amazon.com/AWSEC2/latest/UserGuide/ec2-key-pairs.html.

#### **Procedure**

- 1. Run the following commands in PowerShell to generate the RSA keys.
	- a. Generate the private.pem file. #openssl genrsa -des3 -out private.pem 2048
	- b. Change the permission of the private.pem file. #chmod 400 private.pem
	- c. Generate the public.pem file using the private.pem file. #openssl rsa -in private.pem -outform PEM -pubout -out public.pem
	- d. Open the public.pem file and delete the following lines if present and save the file: -----BEGIN PUBLIC KEY-----
		- -----END PUBLIC KEY-----
- 2. In AWS, on the left pane, click **Key Pairs** > **Import Key Pair**.
- 3. Click **Browse** and upload the public.pem file.

#### **Related topics**

For more information on key pairs, see http://docs.aws.amazon.com/AWSEC2/latest/UserGuide/ec2-keypairs.html.

### <span id="page-23-0"></span>Overview of tasks for installing Standalone Sentry on AWS

The following provides an overview of the tasks for installing Standalone Sentry on AWS:

- 1. Creating an instance of [Standalone](#page-23-1) Sentry on AWS.
- 2. Setting the initial [configuration](#page-24-0) of Standalone Sentry on AWS.
- <span id="page-23-1"></span>3. [Configuring](#page-25-0) DNS for Standalone Sentry

# Creating an instance of Standalone Sentry on AWS

Standalone Sentry is packaged as an Amazon Machine Image (AMI) and is available in multiple AWS regions. It is available on AWS community as a public AMI.

#### **Before you begin**

- Verify that you have a valid AWS account.
- Verify that the system and memory requirements are met as mentioned in the [Standalone](#page-22-0) Sentry Installation on [Amazon Web Services](#page-22-0) section.
- Verify that port 22 is open when the instance is created. SSH is enabled by default in the instance.
- The source IP must be decided by the administrator.

#### **Procedure**

1. Log in to **AWS** with admin credentials.

- 2. On the **AWS services** page, click **EC2** under **Compute**.
- 3. Expand **Images** and select **AMIs** in the left pane.
- 4. Select **Public Images** from the drop-down list in the right pane.
- 5. Search for Sentry using **Sentry-MobileIron** as the keyword. Select the latest version of Sentry from the list and click **Launch**.
- 6. On **Step 2: Choose Instance Type** page, select **General purpose - t2.medium** as the instance type and click **Next: Configure Instance Details.**
- 7. On **Step 3: Configure Instance Details** page, retain the default values, and click **Next: Add Storage. Note**: Verify that the Auto Assigned Public IP is enabled.
- 8. On **Step 4: Add Storage** page, retain the default values and click **Next: Add Tags**.
- 9. On **Step 5: Add tags** page, retain the default values and click **Next: Configure Security Group**.
- 10. On **Step 6: Configure Security Group** page, select **Select an existing security group** and select **launchwizard-1**. Click **Review and Launch**.
- 11. Select the existing key pair for SSH and the acknowledgment. After a successful launch, the launch status is displayed.

#### **Related topics**

For more information RSA keys, see [Working](#page-22-2) with RSA Keys for SSH Access.

#### **Next steps**

<span id="page-24-0"></span>Go to Setting the initial [configuration](#page-24-0) of Standalone Sentry on AWS.

### Setting the initial configuration of Standalone Sentry on AWS

After creating an instance, do the initial configuration of Standalone Sentry on AWS.

#### **Before you begin**

• Verify that you have created an instance of Standalone Sentry on AWS. See Creating an [instance](#page-23-1) of [Standalone](#page-23-1) Sentry on AWS.

#### **Procedure**

- 1. Run the following command from shell on your machine: #ssh -i private.pem aws-user@<*hostname*>
- 2. Use the Configuration Wizard to set up Standalone Sentry.
- 3. Enter**reload** to complete the installation. Ignore the Hostname warning.

#### **Related topics**

For a description of the configuration wizard prompts and actions, see Standalone Sentry [configuration](#page-25-1) wizard [prompts](#page-25-1) and options.

#### **Next steps**

Standalone Sentry configuration is done in the EMM platform you have deployed. Depending on whether you have deployed MobileIron Core or MobileIron Cloud, you will either add or register Standalone Sentry.

IMPORTANT: Secure the communication from your EMM to Standalone Sentry through an IPSec tunnel.

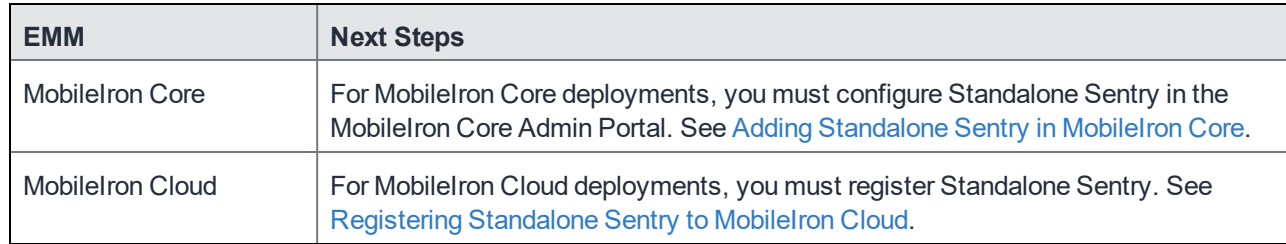

#### TABLE 8. NEXT STEPS

# <span id="page-25-0"></span>Configuring DNS for Standalone Sentry

Configure DNS so that the Standalone Sentry instance on AWS uses DNS on the other side of the AWS tunnel by default. Configuring the DNS for Standalone Sentry is optional. You may need to configure the DNS for Standalone Sentry in some cases, such as, the backend resources that Standalone Sentry connect to are on premise.

#### **Procedure**

- 1. In the AWS VPC console, go to **DHCP Options Sets**.
- 2. Create a new DHCP Options Set.
	- Add the internal domain name for Standalone Sentry.
	- Add the on-premise DNS server address.

The Standalone Sentry AWS instance in the VPC now defaults to using the DNS on the other side of the AWS tunnel by default.

#### **Related topics**

<span id="page-25-1"></span>For more information, see the AWS documentation at [Changing](https://docs.aws.amazon.com/AmazonVPC/latest/UserGuide/VPC_DHCP_Options.html#ChangingDHCPOptionsofaVPC) the Set of DHCP Options a VPC Uses.

# Standalone Sentry configuration wizard prompts and options

The following table provides sequence of prompts and actions in the configuration wizard for Standalone Sentry.

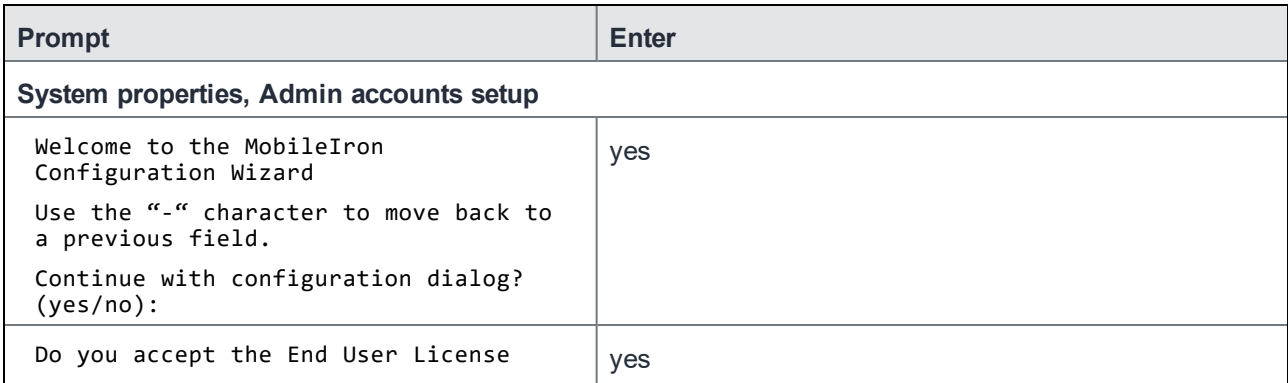

TABLE 9. CONFIGURATION WIZARD PROMPTS AND ACTIONS

### TABLE 9. CONFIGURATION WIZARD PROMPTS AND ACTIONS (CONT.)

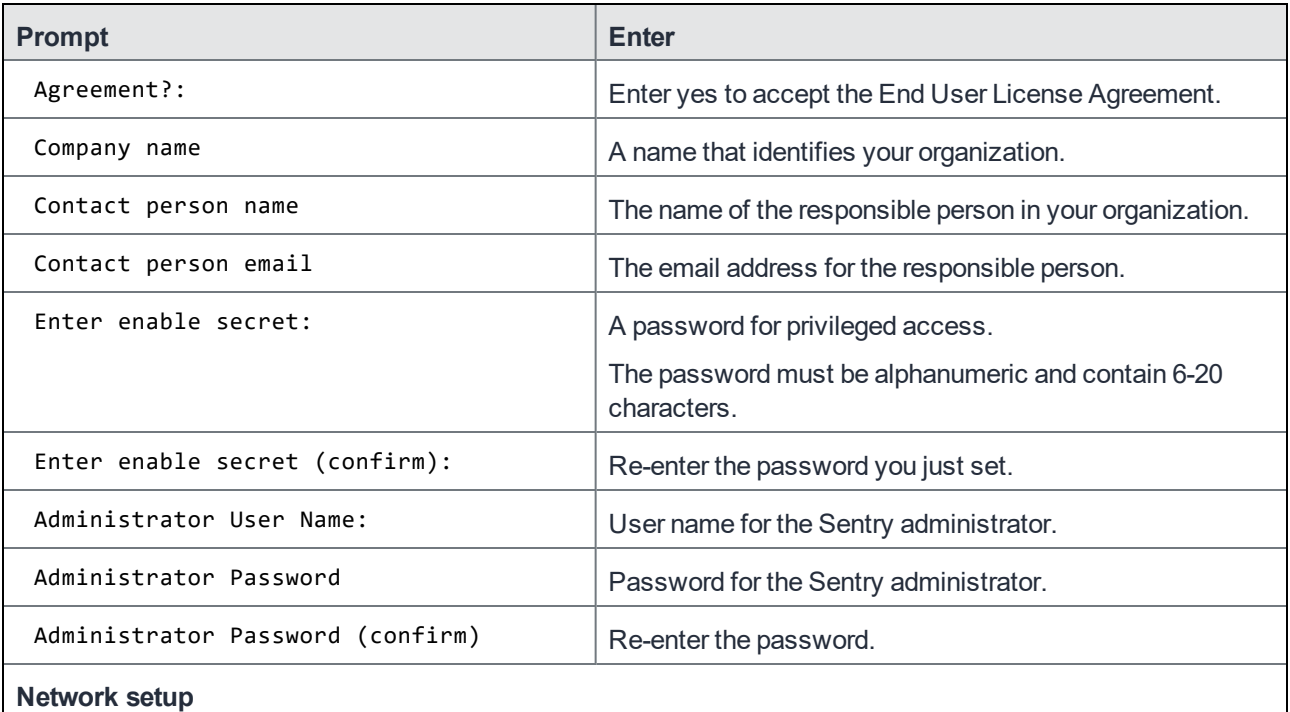

NOTE: DHCP and SSH are enabled by default. SSH can be disabled after doing the initial setup.

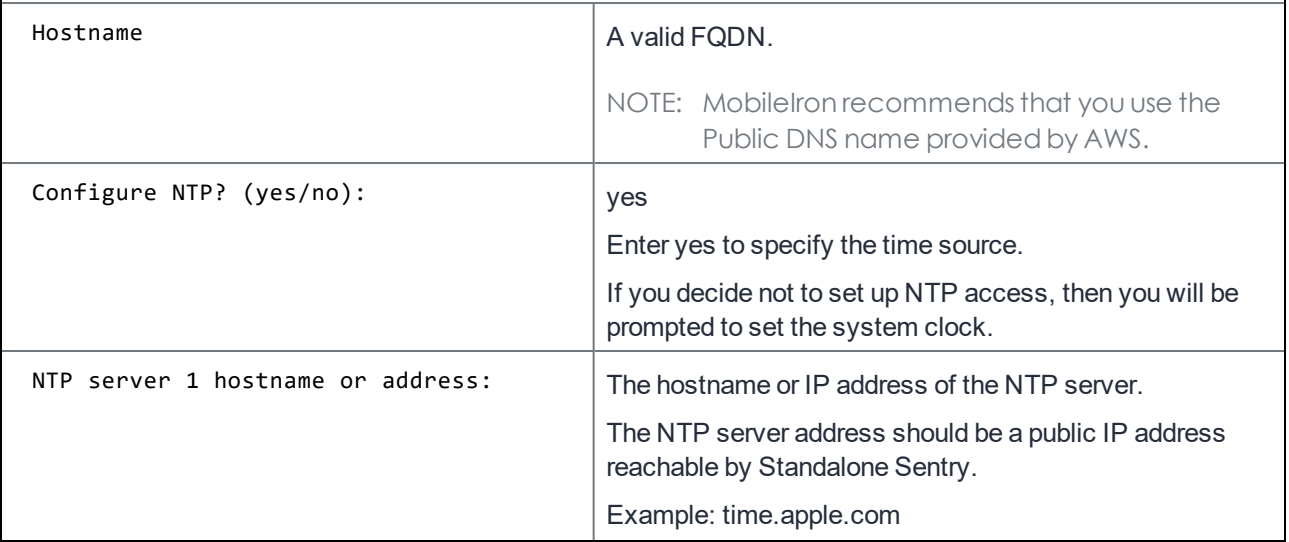

| <b>Prompt</b>                     | <b>Enter</b>                                                                                                    |
|-----------------------------------|----------------------------------------------------------------------------------------------------|
| NTP server 2 hostname or address: | The hostname or IP address of another time source, or<br>press Enter if you have finished entering time sources. |
|                                   | The NTP server address should be a public IP address<br>reachable by Standalone Sentry.                          |
|                                   | Example: time.apple.com                                                                                          |
| NTP server 3 hostname or address: | The hostname or IP address of another NTP server, or<br>press Enter if you have finished entering time sources.  |
|                                   | The NTP server address should be a public IP address<br>reachable by Standalone Sentry.                          |
|                                   | Example: time.apple.com                                                                                          |
| Commit this config?               | yes                                                                                                    |

TABLE 9. CONFIGURATION WIZARD PROMPTS AND ACTIONS (CONT.)

# <span id="page-28-0"></span>Standalone Sentry installation on Microsoft Azure

The following describe how to install Standalone Sentry on Microsoft Azure:

Before you begin [Standalone](#page-28-1) Sentry installation on Microsoft Azure Overview of tasks for installing [Standalone](#page-29-0) Sentry on Microsoft Azure Installing [Standalone](#page-30-0) Sentry on Microsoft Azure Setting the initial [configuration](#page-31-0) of Standalone Sentry installed on Microsoft Azure Standalone Sentry [configuration](#page-32-0) wizard prompts and options

## <span id="page-28-1"></span>Before you begin Standalone Sentry installation on Microsoft **Azure**

Before you install Standalone Sentry on Microsoft Azure, ensure the following:

- You have a MobileIron EMM deployed.
- Port 443 inbound is open.
- You have a Microsoft Azure account.
- You have made a note of the VHD location. You will need this when you are Installing [Standalone](#page-30-0) Sentry on [Microsoft](#page-30-0) Azure.

VHD-Location: See the *MobileIron Standalone Sentry Release and Upgrade Notes* for your release.

- You have downloaded the following json files:
	- the parameter file, which includes information such as the initial azure user, vhd to be used, the storage account. You will update this file during installation.
	- the deployment file with default values required for installation, such as the inbound and outbound rules to allow or disallow incoming and outgoing IP addresses. Do not make any changes to this file.

See the *MobileIron Standalone Sentry Release and Upgrade Notes* for the location of these files.

- The installation instructions provided use the Microsoft Azure Cloud Shell bash CLI 2.7 and *azcopy* commands. If you are using a Mac or PC, the Microsoft Azure command line plugin is downloaded and installed to your Mac or Linux machine.
- Execute the following Azure CLI commands :
	- az login -u <username@domain.com> -p <password>
	- az group create -n "groupname" -l <location>
	- az storage account create --resource-group <groupname> --location <location> --sku Standard\_LRS --kind Storage --name <storagename>
	- az storage container create -n copiedvhds --account-name <storagename>
- <sup>l</sup> az storage account keys list -g <groupname> -n <storagename>
- az copy --blob-type page --source <Sentry VHD File Source Location> -destination <https://storagename.blob.core.windows.net/copiedvhds/sentrymobileiron.vhd> --dest-key <account keys from previous command>
- az deployment group create --resource-group <groupname> --template-file <path-to-template> --parameters <path-to-parameter>

Note The Following:

- "location" It is the Azure location where the group is created.
- <sup>l</sup> The "Sentry VHD File Source Location" is available in the *MobileIron Standalone Sentry Release and Upgrade Notes*.
- If you are using an installer, an understanding of creating a VM on Microsoft Azure. You will be creating a VM for Standalone Sentry in Microsoft Azure using the Azure Resource Manager deployment model using CLI only.

For Microsoft Azure command line interface (CLI) commands, see <https://azure.microsoft.com/en-us/documentation/articles/virtual-machines-command-line-tools/>

• Minimum memory and CPU requirements for Standalone Sentry:

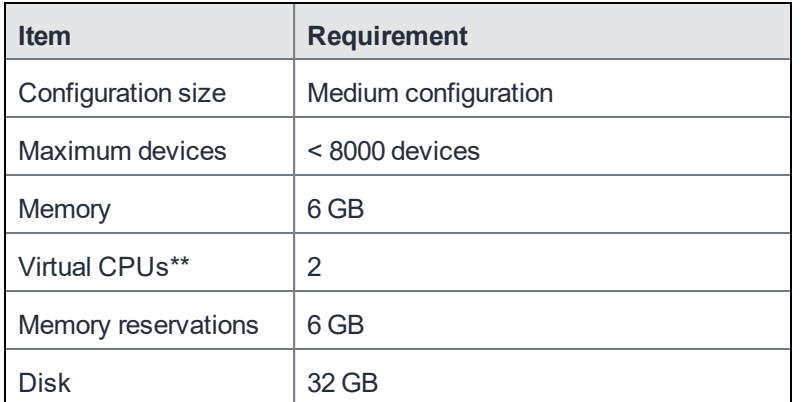

#### TABLE 10. MINIMUM MEMORY AND CPU REQUIREMENTS

The Standalone Sentry medium configuration size maps to Standard\_D2\_v2 VM type offered by Microsoft Azure.

<span id="page-29-0"></span>• Site-to-site VPN is enabled between MobileIron Core and Microsoft Azure.

### Overview of tasks for installing Standalone Sentry on Microsoft **Azure**

Installing Standalone Sentry on Microsoft Azures requires the following:

- 1. Installing [Standalone](#page-30-0) Sentry on Microsoft Azure
- 2. Setting the initial [configuration](#page-31-0) of Standalone Sentry installed on Microsoft Azure

# <span id="page-30-0"></span>Installing Standalone Sentry on Microsoft Azure

NOTE: The following instructions are specific to an installation using Microsoft Azure Cloud Shell bash commands. If you are working from a Mac, Linux, or Windows machine see the Microsoft Azure documentation for creating a VM Instance from a VHD using Azure CLI.

#### **Before you begin**

- 1. See Before you begin [Standalone](#page-28-1) Sentry installation on Microsoft Azure.
- 2. Modify the json parameter file:
	- a. Change the value of "adminPassword".
	- b. Change the value of "storageAccountName". You will use this value in the installation steps. Example: daredevil78
	- c. Change the value of "vhdName". You will use this value in the installation steps. Example: sentryblobV920.vhd
- 3. For installation using Cloud Shell, upload the template file and parameters file as described in: [https://docs.microsoft.com/en-us/azure/azure-resource-manager/resource-group-template-deploy-cli#deploy](https://docs.microsoft.com/en-us/azure/azure-resource-manager/resource-group-template-deploy-cli#deploy-template-from-cloud-shell)[template-from-cloud-shell](https://docs.microsoft.com/en-us/azure/azure-resource-manager/resource-group-template-deploy-cli#deploy-template-from-cloud-shell)

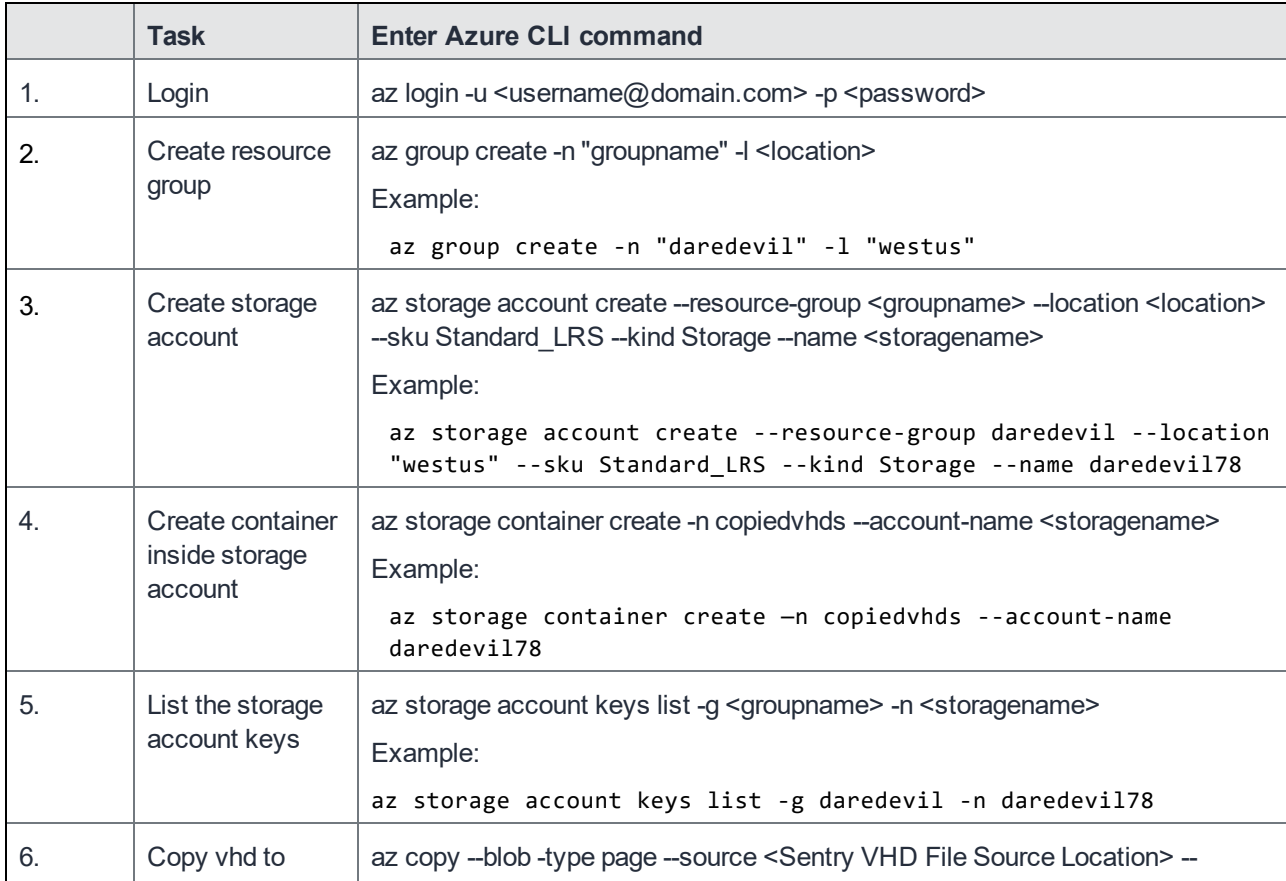

#### **Procedure**

IMPORTANT: The .vhd filenames are examples. For the correct .vhd filename for thisrelease, see the Standalone Sentry release notes for this release.

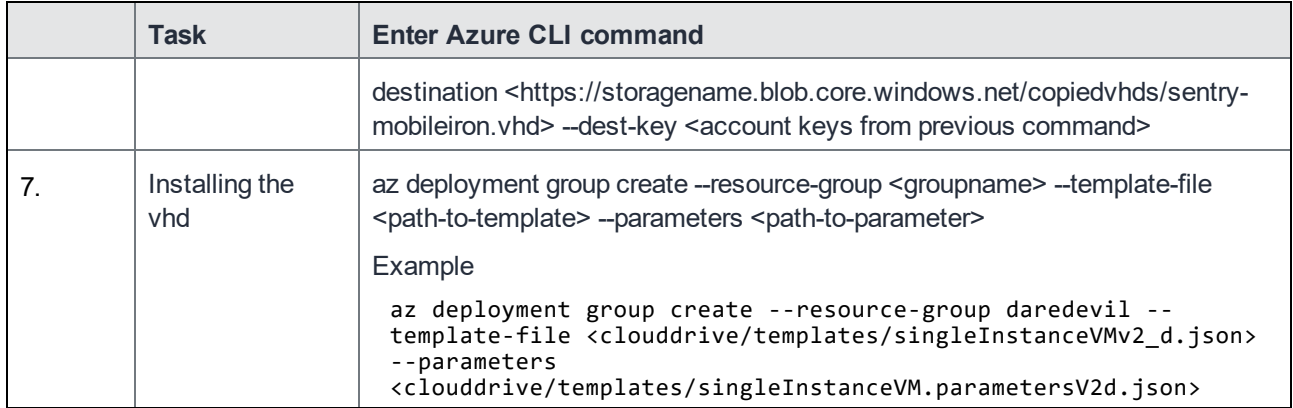

#### **Next steps**

<span id="page-31-0"></span>Go to Setting the initial [configuration](#page-31-0) of Standalone Sentry installed on Microsoft Azure.

# Setting the initial configuration of Standalone Sentry installed on Microsoft Azure

You do the initial configuration of Standalone Sentry in the configuration wizard, which is presented after the VM instance for Standalone Sentry is created and running. You configure system properties, administrator accounts, and network settings during initial installation.

#### **Procedure**

- 1. SSH to the Standalone Sentry FQDN. The FQDN for Standalone Sentry is *resource\_group\_name*\_sentry\_*location*\_cloudapp.azure.com. Example of the Standalone Sentry FQDN: daredevilsentry.westus.cloudapp.azure.com
- TIP: To check the DNS value given by Microsoft Azure, login to the Microsoft Azure portal, go to the resource group and click on the Sentry VM.
- 2. For username, enter **azureuser**. For the first ssh access to Standalone Sentry, you must use **azureuser** for the username. For subsequent ssh access use the username you created in "Create the VM image and VM instance."
- 3. For password, enter the value of the adminPassword you created when you installed Standalone Sentry on Microsoft Azure.
	- The Configuration Wizard starts.
- 4. Use the Configuration Wizard to set up Standalone Sentry.
- 5. Enter**reload** to complete the installation. Ignore the Hostname warning. Microsoft Azure sets the hostname. Proceed with the reload and save the configuration.

#### **Related topics**

- The value of the adminPassword was created in Installing [Standalone](#page-30-0) Sentry on Microsoft Azure.
- For a description of the configuration wizard prompts and actions, see Standalone Sentry [configuration](#page-32-0) wizard [prompts](#page-32-0) and options.

#### **Next steps**

Standalone Sentry configuration is done in the EMM platform you have deployed. Depending on whether you have deployed MobileIron Core or MobileIron Cloud, you will either add or register Standalone Sentry.

IMPORTANT: Secure the communication from your EMM to Standalone Sentry through an IPSec tunnel.

TABLE 11. NEXT STEPS

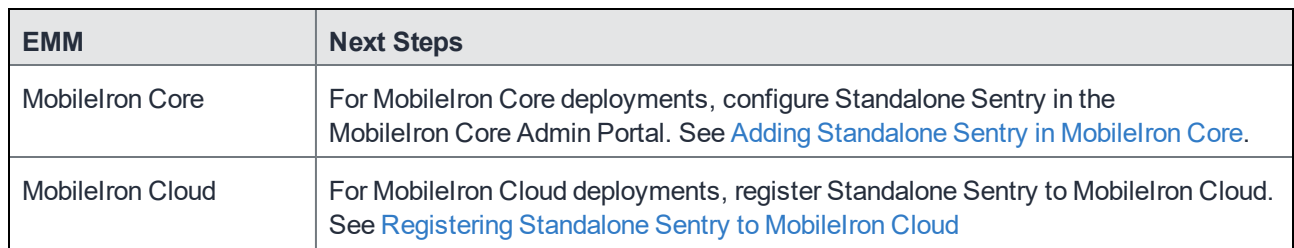

# <span id="page-32-0"></span>Standalone Sentry configuration wizard prompts and options

The following table provides sequence of prompts and actions in the configuration wizard for Standalone Sentry.

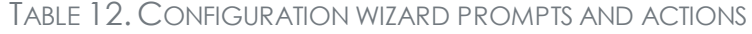

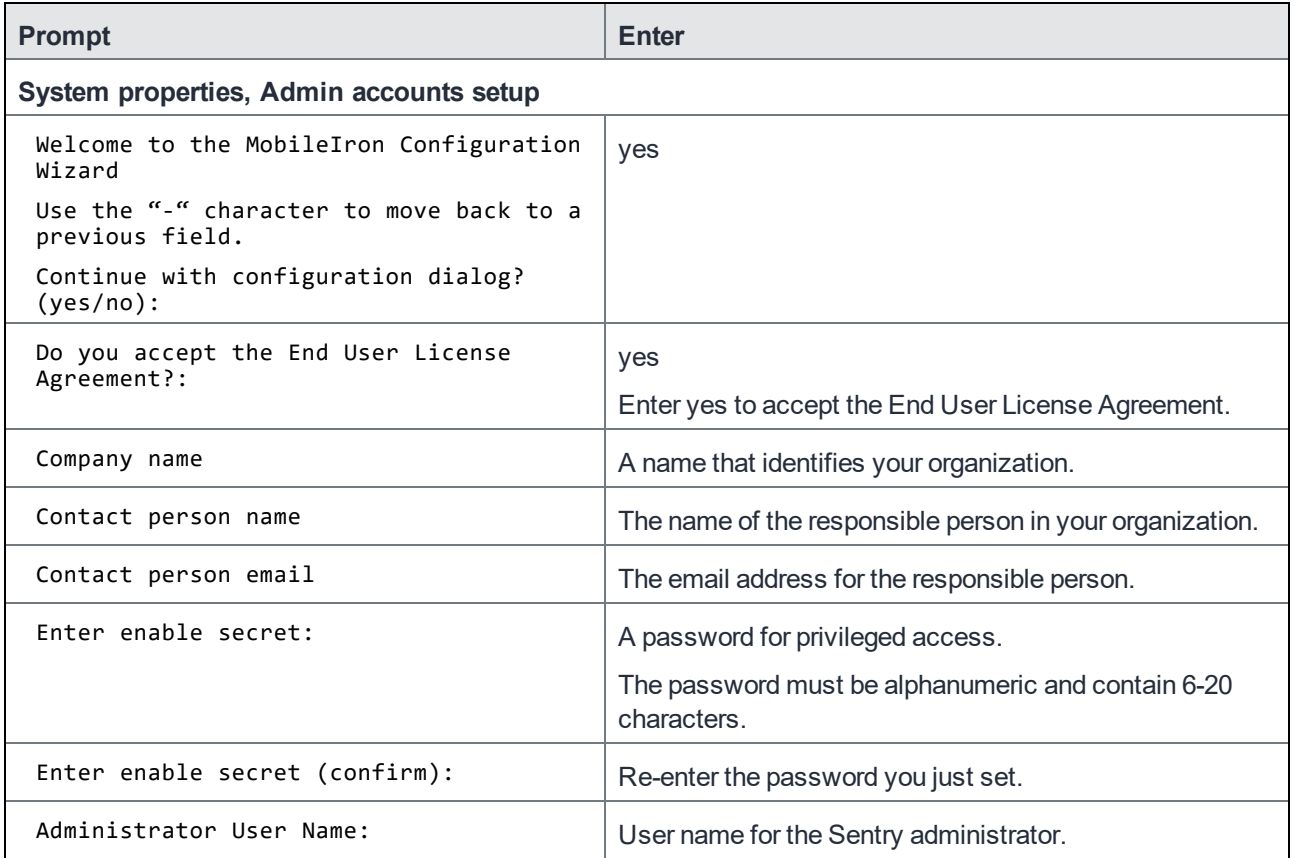

TABLE 12. CONFIGURATION WIZARD PROMPTS AND ACTIONS (CONT.)

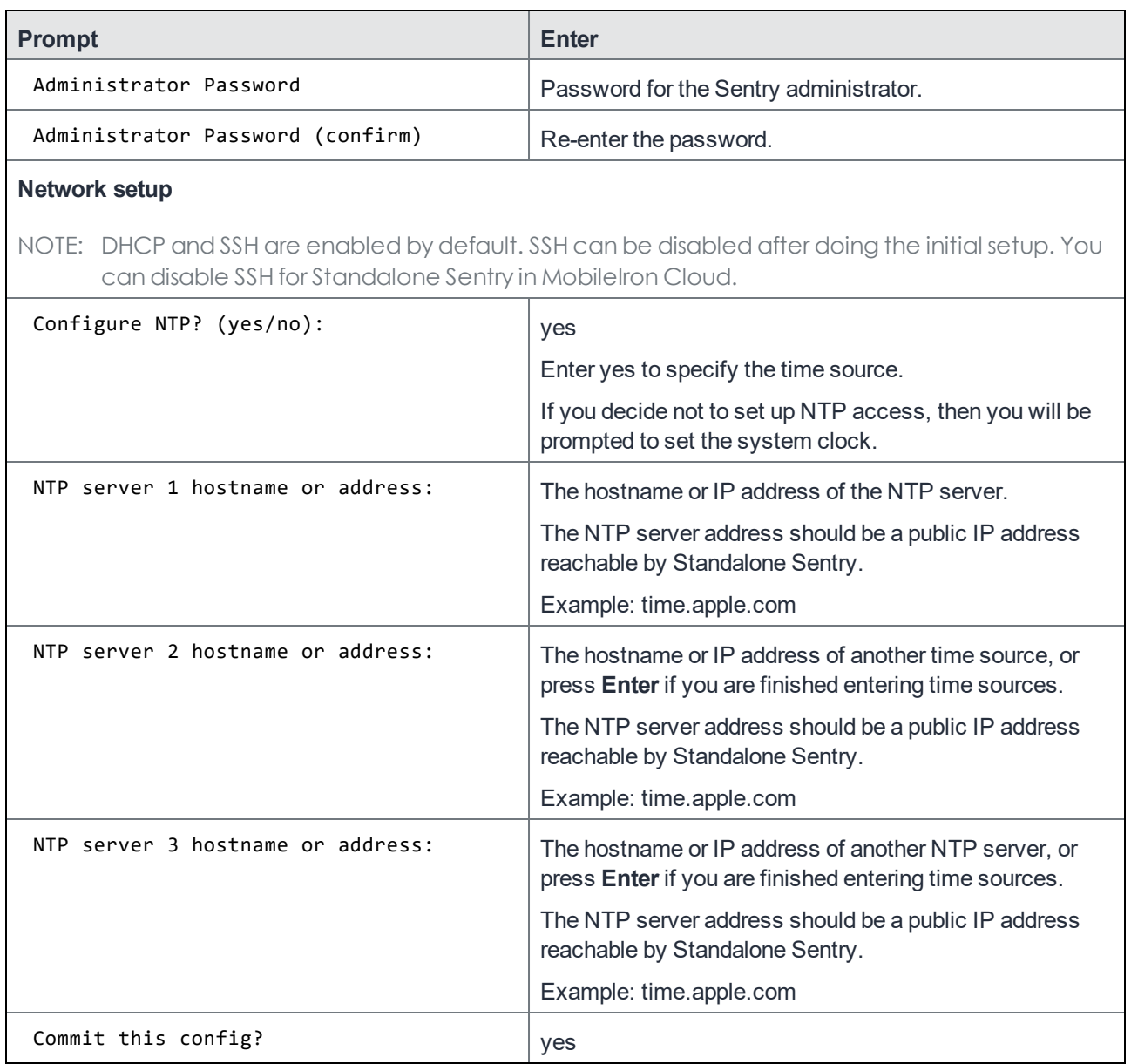